# **Wikiprint Book**

**Title: Przeglądanie dokumentów**

**Subject: eDokumenty - elektroniczny system obiegu dokumentów, workflow i CRM - UserGuideV5.2/Documents/View**

**Version: 1**

**Date: 06/07/25 03:46:49**

# **Table of Contents**

*Przeglądanie dokumentów 3 Lista dokumentów 3 Uprawnienia 5 Pojedynczy dokument 5 Zobacz także 7*

[Podręcznik użytkownika](http://support.edokumenty.eu/trac/wiki/UserGuideV5.2) > [Dokumenty](http://support.edokumenty.eu/trac/wiki/UserGuideV5.2/Documents) > Przeglądanie dokumentów

### **Przeglądanie dokumentów**

### **Lista dokumentów**

Dokumenty w module **Dokumenty** pochodzą w wielu miejsc w systemie. Mogą być bowiem tworzone np. z poziomu sprawy czy kartoteki klienta. Wszystkie gromadzone są w [tabeli,](http://support.edokumenty.eu/trac/wiki/UserGuideV5.2/Landing/Table#point1) w której znajdziemy odnośniki do powiązanych obiektów i załączników. W kilku pierwszych kolumnach zobaczymy:

- **szczegóły dokumentu** zielona strzałka symbolizuje dokument przychodzący, czerwona wychodzący. Dodatkowo, po skierowaniu kursora myszki na strzałkę, odczytamy informacje, m.in. o dacie i godzinie pierwszego przeczytania dokumentu
- **informację o typie dokumentu** czy jest to pismo, faktura, notatka itd. w postaci ikony. Pełny opis rodzaju dokumentu wyświetla się po skierowaniu kursora myszki na ikonę
- **informacja o tym, czy dokument jest w sprawie**. Jeśli tak, wyświetlana jest ikona walizki, której kliknięcie otwiera sprawę. Jeśli skierujemy kursor myszki na ikonę i klikniemy odnośnik **Sprawdź powiązania do innych spraw**, zobaczymy listę spraw, z którymi powiązany jest dokument - elementy listy są linkami do tych spraw.
- **informację o dacie rejestracji w dzienniku** dokumentu przychodzącego lub wychodzącego. Informacja wyświetla się w postaci ikony dziennika. Po skierowaniu na nią kursora odczytamy szczegóły na temat dziennika i dacie rejestracji dokumentu.
- **informację o załącznikach**. Jeśli dokument posiada załączniki, w kolumnie zobaczymy ikonę spinacza. Po skierowaniu na nią kursora możemy wyświetlić listę linków do załączników, które pobierzemy bez konieczności wchodzenia do dokumentu.

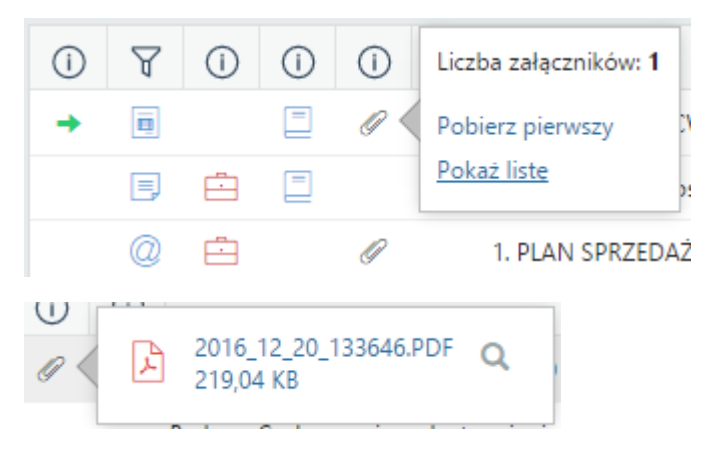

• **informację o statusie dokumentu** widoczną w postaci kolorowego kwadratu. Szczegółowy opis statusu jest wyświetlany po skierowaniu kursora myszki na kwadrat.

Zawartość tabeli możemy zawężać korzystając z [wyszukiwarki](http://support.edokumenty.eu/trac/wiki/UserGuideV5.2/Search) oraz **paneli nawigacyjnych** umieszczonych po lewej stronie. Domyślnie panele te są zwinięte lub ich zawartość jest wyświetlana w zakresie podstawowym.

Pierwszym z paneli jest **Widok roboczy**, w którym wyświetlone jest drzewko o strukturze:

#### **[Imię i nazwisko użytkownika, stanowisko]**

- **Nadesłane** dokumenty otrzymane od innych użytkowników, w tym dokumenty nieprzeczytane
- **Załatwione**, czyli dokumenty przekazane przez nas do innych użytkowników
- **Robocze** dokumenty, które nie zostały załatwione, czyli nieprzekazane do innych użytkowników
- **Powiadomienia** komunikaty typu: przypomnienia dla spraw, powiadomienia o przyznaniu uprawnień do dokumentu, informacja o ustawieniu zastepstwa etc.
- **Kosz** dokumenty przeniesione do kosza
- **Zarchiwizowana poczta email** folder zawierający [zarchiwizowane wiadomości email](http://support.edokumenty.eu/trac/wiki/UserGuideV5.2/Email/Archive)
- **Foldery** zdefiniowane w Panelu sterowania drzewo katalogów ułatwiające porządkowanie dokumentów. Dokumenty przenosimy do folderów metodą **drag and drop** bezpośrednio z listy.
- **Foldery wyszukiwania** jeden z [mechanizmów wyszukiwania](http://support.edokumenty.eu/trac/wiki/UserGuideV5.2/Search#point4)
- **Udostępnione przez** dokumenty, które udostępniła **nam** wybrana z rozwiniętej listy osoba
- **Udostępnione dla** dokumenty, które my udostępniliśmy osobie wskazanej na rozwiniętej liście.

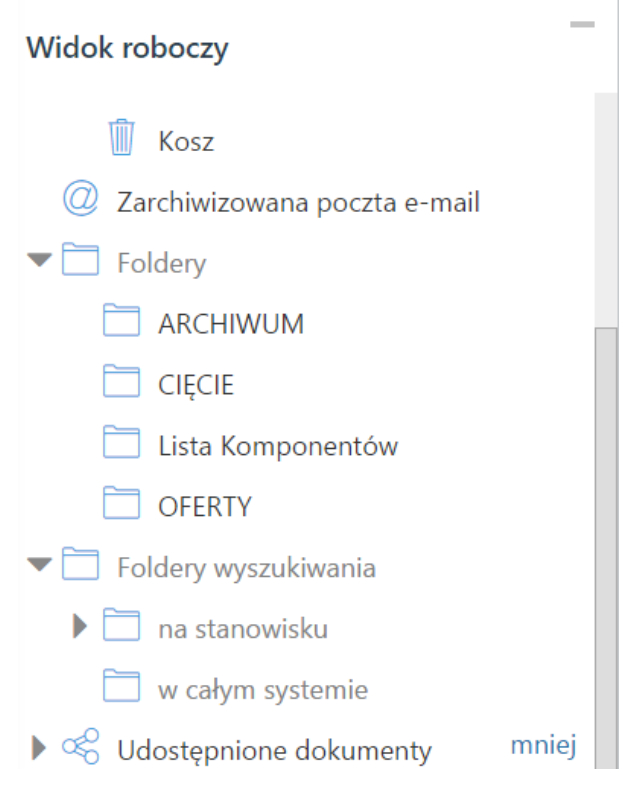

Posiadając odpowiednie [uprawnienia](http://support.edokumenty.eu/trac/wiki/UserGuideV5.2/Landing/Permissions) możemy przeglądać dokumenty innych użytkowników. W tym celu korzystamy z drzewka w panelu **Pozostałe stanowiska**. Wskazujemy na nim stanowisko, do którego mamy prawa. Powoduje to wyświetlenie w panelu **Widok roboczy** drzewka wskazanego pracownika.

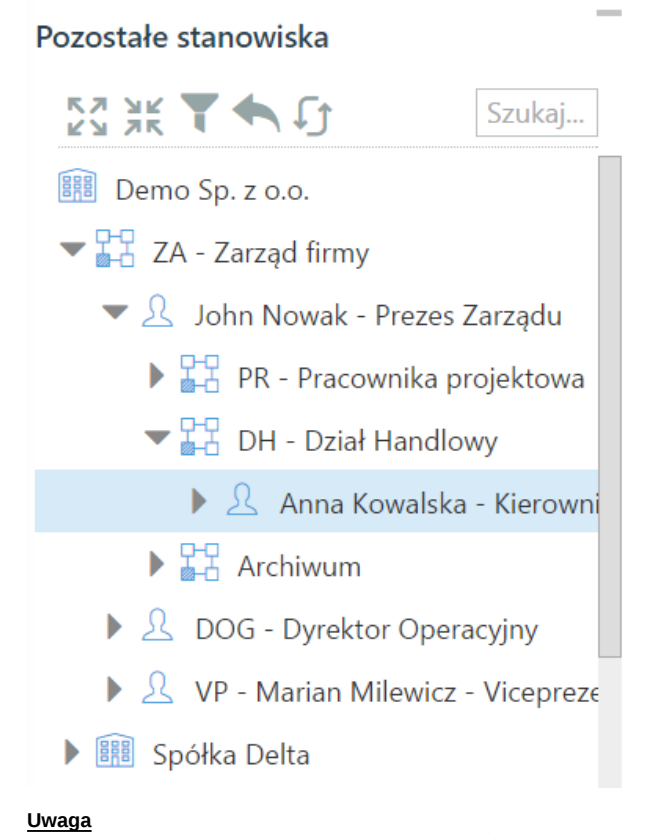

## Aby powrócić na swoje stanowisko, klikamy ikonę umieszczoną nad drzewkiem.

Listę dokumentów możemy również ograniczyć do elementów, których obieg definiuje określona procedura, np. wymagające akceptacji konkretnej osoby.

# Workflow - zadania

A Wszystkie procedury

 $\blacktriangleright$   $^{Q\%}_{A\%}$  AKCEPTACJA DOKUMENTU

PRZYGOTOWANIE I ZATWIERDZENIE

- $\blacktriangleright$   $2\%$  OBIEG FAKTURY
	- AKCEPTACJA PREZESA
		- PRZYJECIE DO OPISU I AKCEPTACJI

Aby wyświetlić dokumenty ze [spraw](http://support.edokumenty.eu/trac/wiki/UserGuideV5.2/Cases) utworzonych w wybranych [teczkach](http://support.edokumenty.eu/trac/wiki/UserGuideV5.2/Cases/Folders) lub umieszczonych w folderach, wybieramy odpowiedni element w panelu **Teczki i foldery**.

Więcej na temat panelu **Filtry** można przeczytać w osobnym [artykule](http://support.edokumenty.eu/trac/wiki/UserGuideV5.2/Search#point3).

#### **Uwaga**

Między panelami nawigacyjnymi obowiązuje koniunkcja, tzn. zaznaczenie dwóch elementów w dwóch różnych panelach spowoduje wyświetlenie wyników spełniających wszystkie te kryteria równocześnie.

#### **Przykład 1**

Po zalogowaniu do systemu pracownik chce zobaczyć, jakie faktury zostały mu przekazane w ciągu ostatnich dwóch dni. W tym celu:

- w panelu **Widok roboczy** zaznacza folder **Nadesłane > Nieprzeczytane**
- w panelu **Filtry** wybiera okres oraz typ dokumentu **Faktura VAT**.

### **Przykład 2**

Prezes chce zobaczyć wszystkie nieprzeczytane przez swoją asystentkę notatki. W tym celu:

- wybiera nazwisko asystentki na drzewku w panelu **Pozostałe stanowiska**
- w panelu **Widok roboczy** klika **Nieprzeczytane**
- w panelu **Filtry** zaznacza checkbox **Notatka służbowa** na liście **Typ dokumentu**.

#### **Przykład 3**

Chcemy wyświetlić dokumenty, które udostępniliśmy wybranemu użytkowników. W tym celu:

• W panelu nawigacyjnym **Widok roboczy** rozwijamy gałąź **Udostępnione dla** i zaznaczamy nazwisko użytkownika na rozwiniętej liście.

### **Uprawnienia**

Zakres dokumentów, które widzimy na liście, jest zależny od uprawnień. Uprawnienia te zostały szczegółowo opisane w osobnym [artykule.](http://support.edokumenty.eu/trac/wiki/UserGuideV5.2/Documents/Permissions)

#### **Pojedynczy dokument**

Aby zapoznać się z kluczowymi informacjami o dokumencie, klikamy dwukrotnie lewym przyciskiem myszy wybrany rekord na liście. Powoduje to otwarcie okna [edycji dokumentu](http://support.edokumenty.eu/trac/wiki/UserGuideV5.2/Documents/EditRemove) na zakładce **Dokument**.

Po prawej stronie wyświetlone są - na *żółtej karteczce* - informacje:

- o kliencie, do którego wysłano/od którego otrzymano dokument w formie odnośnika do jego kartoteki
- o sprawie, do której dołączony jest dokument w formie odnośnika do tej sprawy
- o statusie
- związane z obiegiem.

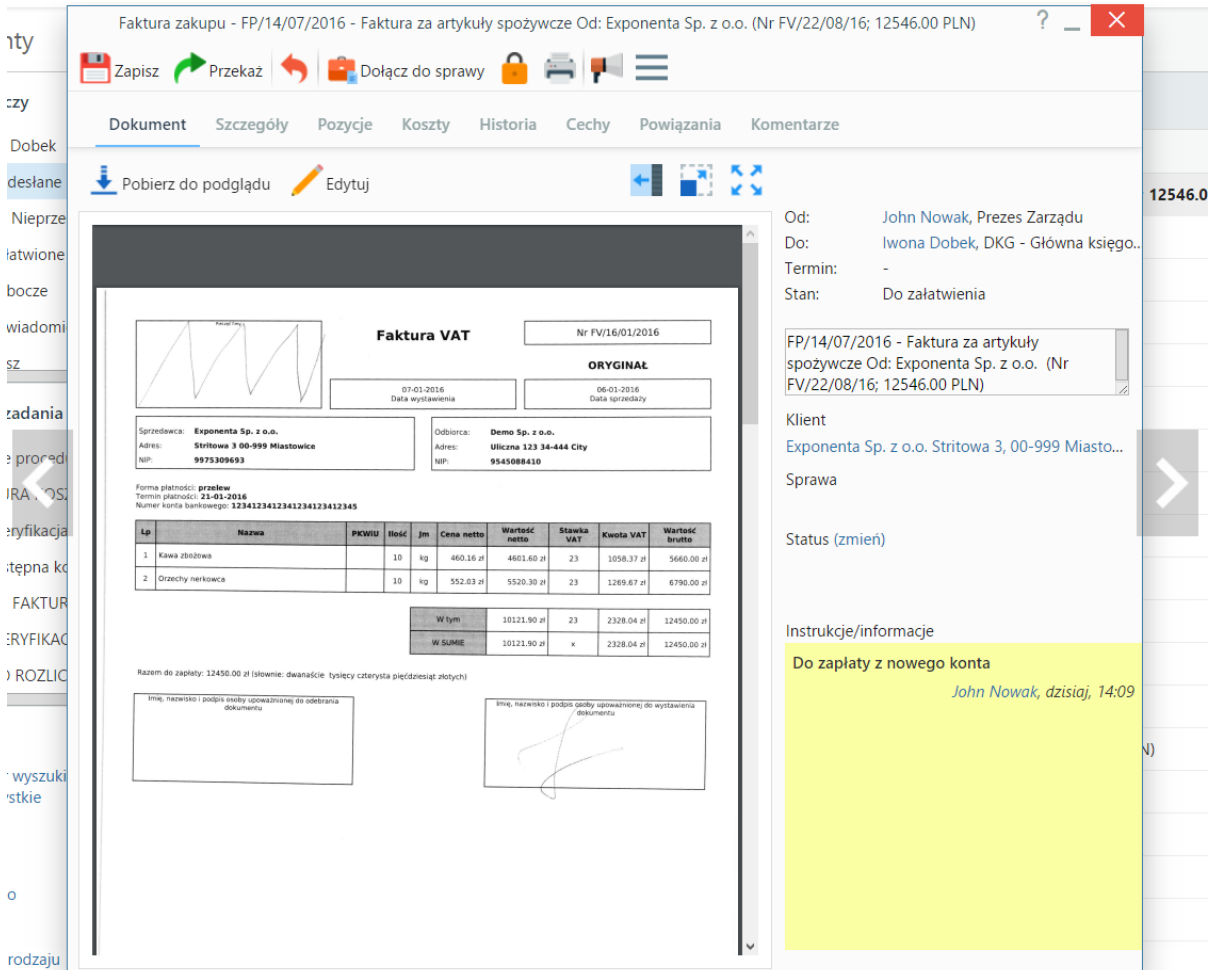

*Podgląd dokumentu w zakładce Dokument*

#### **Pozostałe elementy widoku**

- Po lewej stronie wyświetlony jest podgląd plików załączonych do dokumentu w **[Panelu zarządzania załącznikami](http://support.edokumenty.eu/trac/wiki/UserGuideV5.2/Landing/Attachments)**. Podgląd ten jest generowany dla plików: \*.pdf, plików tekstowych oraz map bitowych. Dla formatów nieobsługiwanych istnieje możliwość pobrania pliku do podglądu. Każdy plik możemy pobrać na dysk klikając ikonę **Pobierz do podglądu** lub wyświetlić go obok, np. na czas opisywania faktury, po kliknięciu niebieskiej strzałki w lewo.
- Aby podpisać plik elektronicznie klikamy ikonę **Podpisz**.
- Dopasowanie okna do szerokości pliku, podgląd pełnoekranowy oraz przechodzenie do podglądu kolejnych/poprzednich załączników odbywa się za pomocą paska ikon wyświetlonych po prawej stronie nad oknem podglądu.

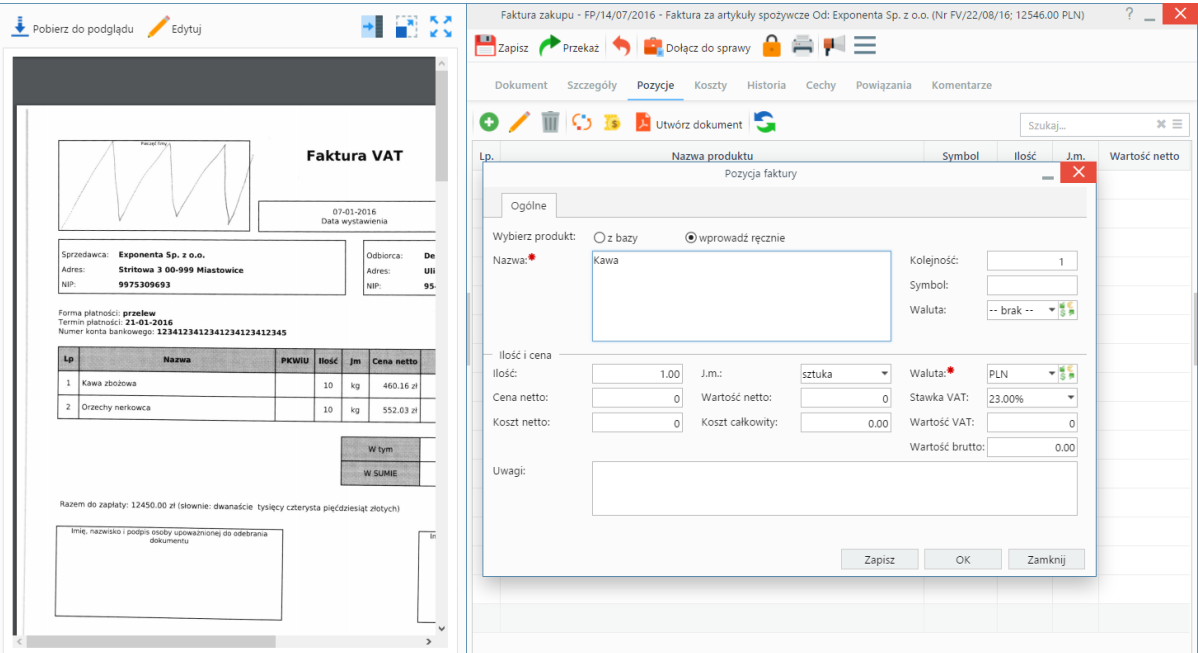

*Dokument z wyświetlonym podglądem pliku załącznika*

## **Uwaga**

Wyżej opisany widok obowiązuje dla dokumentów typu Pismo oraz Faktura.

#### **Uwaga**

Aby podgląd załączników był widoczny, niezbędna jest instalacja w systemie operacyjnym programu **LAbiWord**.

Dokumenty możemy przeglądać jeden po drugim posługując się strzałkami w lewo i w prawo wyświetlonymi po bokach wyświetlonego formularza dokumentu.

#### **Zobacz także**

• [Uprawnienia do dokumentów](http://support.edokumenty.eu/trac/wiki/UserGuideV5.2/Documents/Permissions)